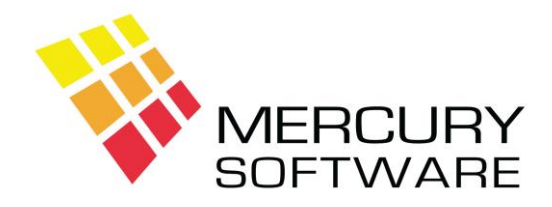

# **AutoPay Help Sheet**

# **Getting Started**

## **1. Login**

To open AutoPay, double-click on the AutoPay icon on your Windows desktop.

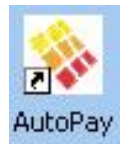

The AutoPay Login screen will be displayed, and you will be asked to enter your Username and Password.

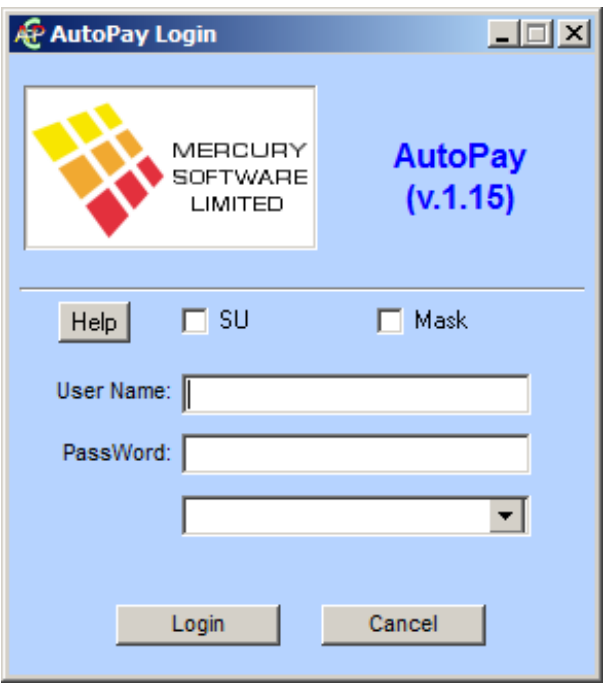

When AutoPay is first installed, the default username and password is as follows:

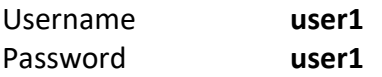

The username is not case sensitive, so it can be entered in upper or lower case. However, the password is case sensitive.

# **2. Setup Own Bank Details**

Before you can process any Direct Debit transactions, you must first setup your own bank details. Go to Data Maintenance – Own Bank Details.

Click on the "Edit" button.

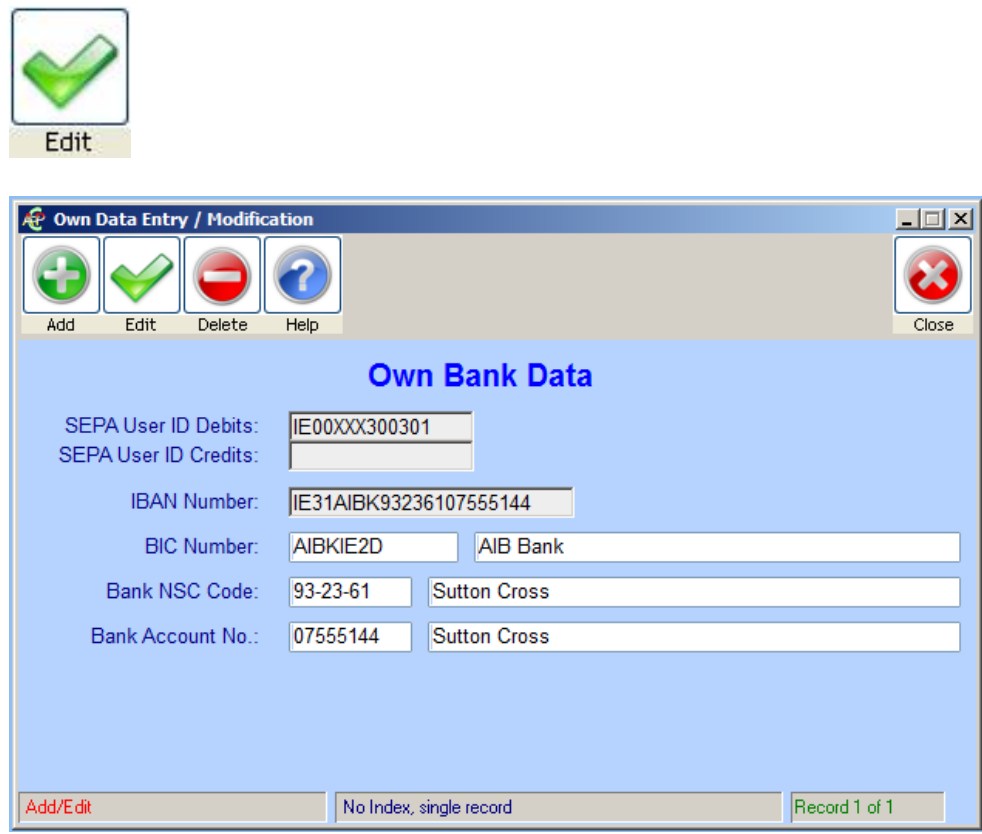

Enter the following:

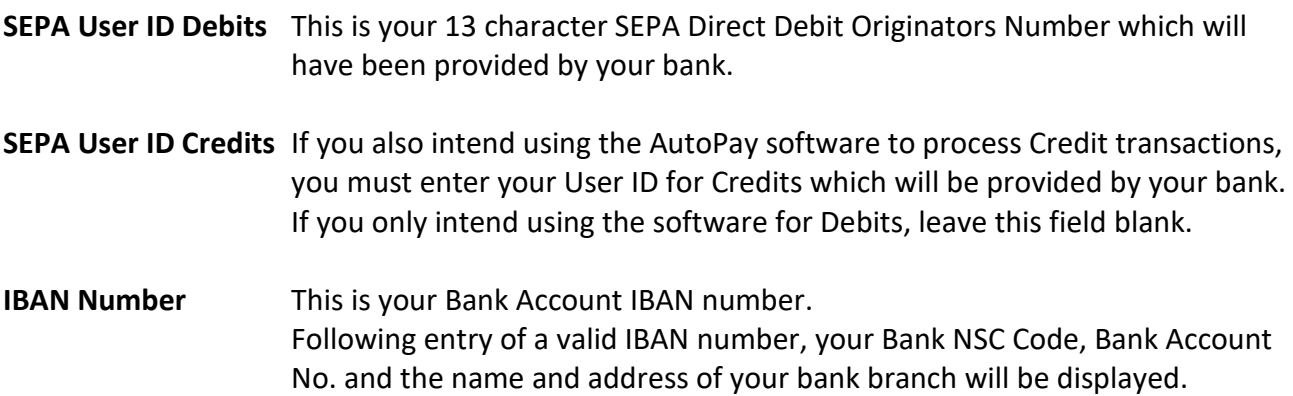

When you have entered the above details, click on the "Save" button.

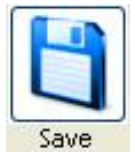

Please note that the above details need only be entered into the system once.

# **3. Setup Groups**

If you will be processing Direct Debits for the same list of customers each time, or if you will have a number of groups of customer, e.g. some customers to process monthly and some to process quarterly, then you can setup groups and assign each customer to the required group. This will allow you to select and process an entire group of customers in one go and make the processing procedure much quicker.

To setup Groups, go to Data Maintenance – Customer Groups.

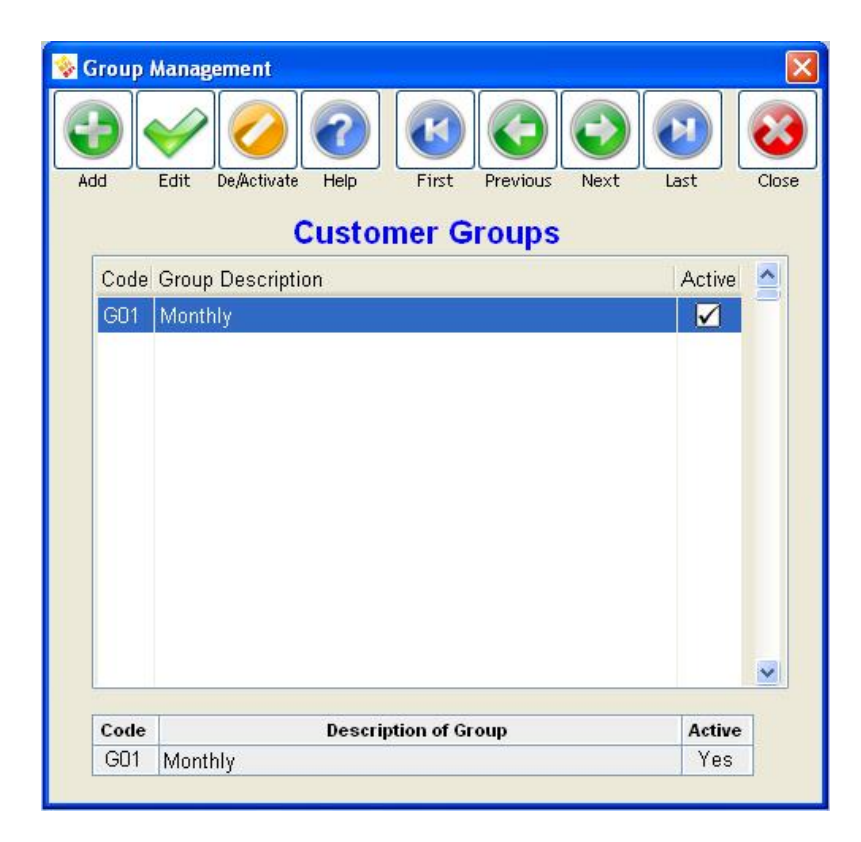

To Add a new Group click on the "Add" button.

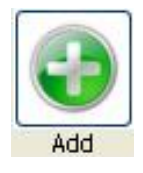

Each new Group will be automatically assigned a Code. You need to enter a Description. Once you have entered the Description, click on "Save".

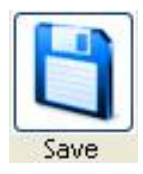

### **4. Customers**

To setup your Customers go to Data Maintenance – Customers, or click on the "Customers" button on the main toolbar.

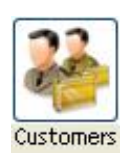

To add a new customer, click the "Add" button.

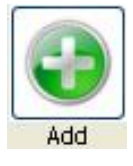

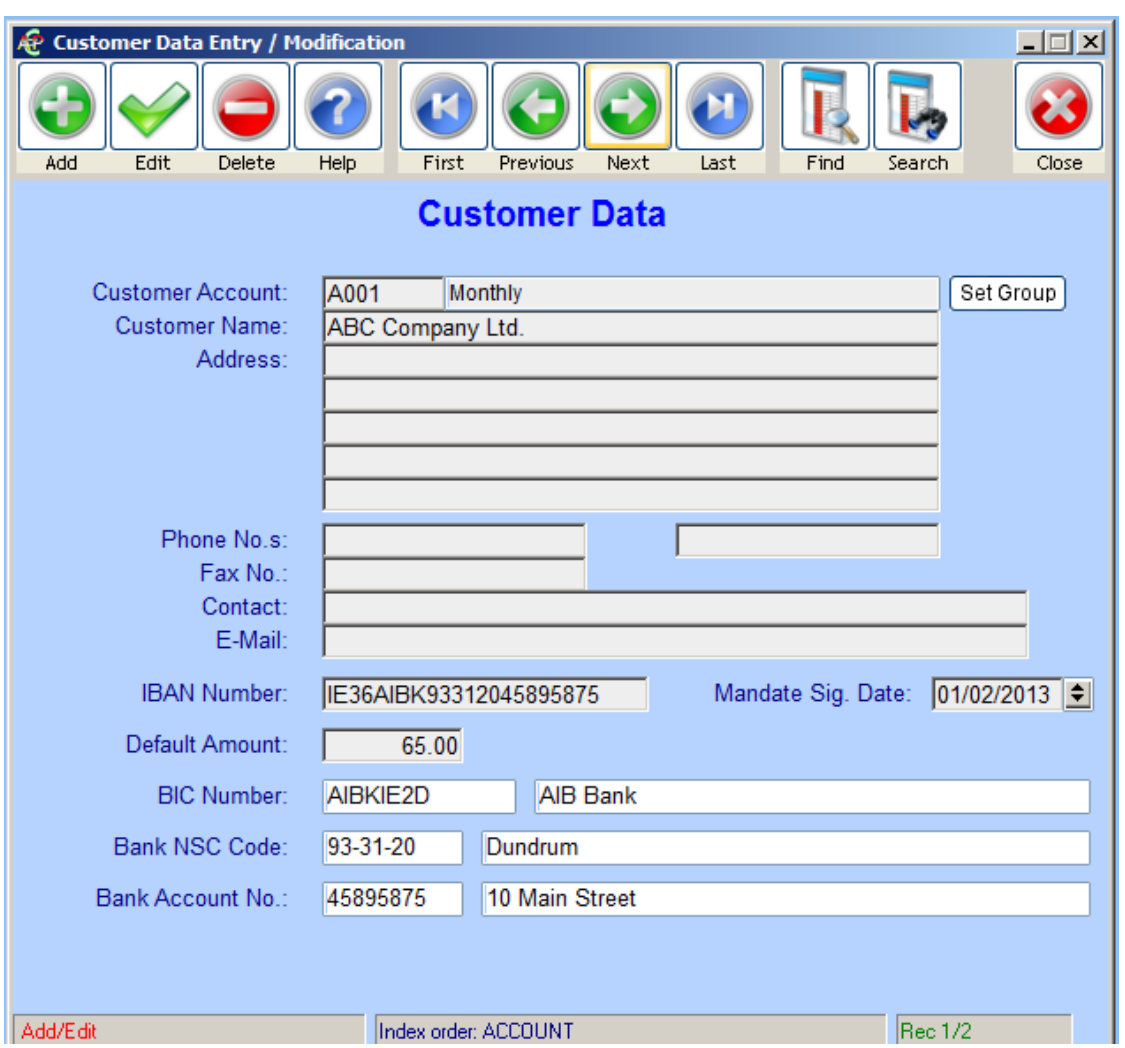

Enter the following:

### **Customer Account**

This is an Account Number or Reference Number which you must use to identify each Customer. This field is also used as the **Unique Mandate Reference** (UMR) which your bank will relate to. The account number can be up to 6 characters long and can be alpha-numeric. It is recommended that you choose a numbering standard and use this consistently in the system.

*Important:* The Customer Account must correspond with the **Unique Mandate Reference** (UMR) which you must write on each completed Direct Debit mandate form received. This is so that the Bank will use the same reference number that you do when referring to the Customer in any documentation, e.g. notice of unpaid debits.

#### **Customer Name**

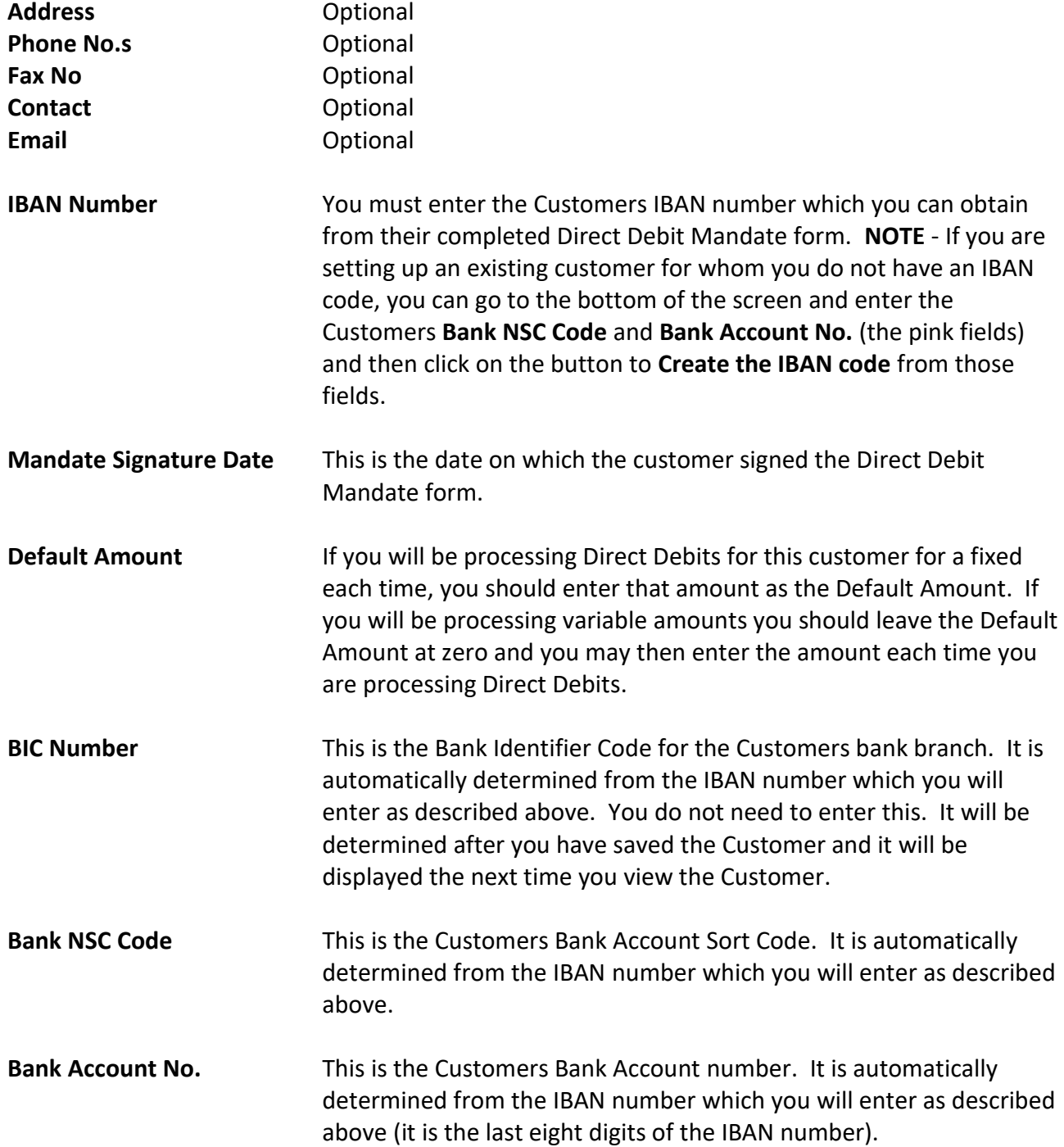

When complete, click on the Save button.

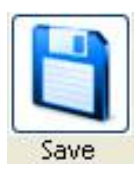

When you save a new customer, you will be asked the following question:

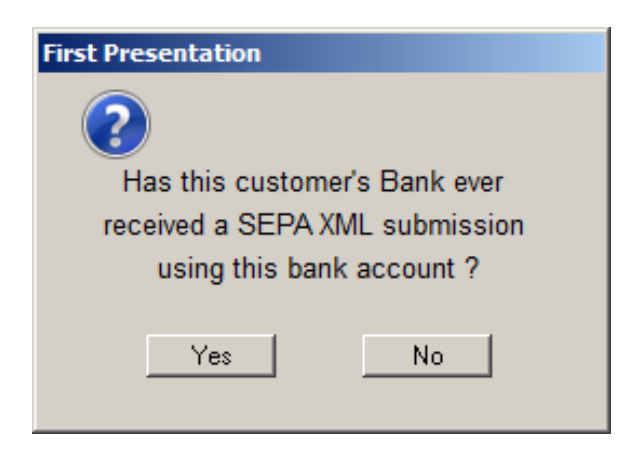

If you are setting up a customer that has recently signed up on Direct Debit, then the answer to the above question is "No" – i.e. you have not yet processed Direct Debits for this customer.

If you are setting up AutoPay to replace another Direct Debit system, and you are adding Customers for which you have already processed Direct Debits then the answer to the above question is "Yes".

The above question is necessary because each Direct Debit transaction sent to the bank must be identified if it is the first Direct Debit that you are processing for the particular customer. This is done using a "Transaction Code" and is explained in further detail in the Help Sheet for Processing Direct Debits.

#### **Assigning the Customer to a Group**

Once you have saved a customer you can then assign the customer to group, if required.

Click on the "Set Group" button.

Set Group

A list of available Groups will be displayed and you may select the Group appropriate to this customer.

**Please refer to a separate Help Sheet which describes how to use the Customer screen in more detail.**

### **5. Help File**

For more detailed information on using AutoPay, please read the Help File which is available from the Toolbar - select **Help** and **Application Help** or click on the Help button.

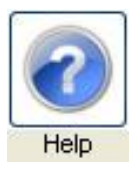

There is also a Help button in every screen which will open the Help File section for that screen.